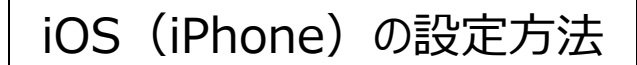

1. ホーム画面にある、[設定] をタップします。

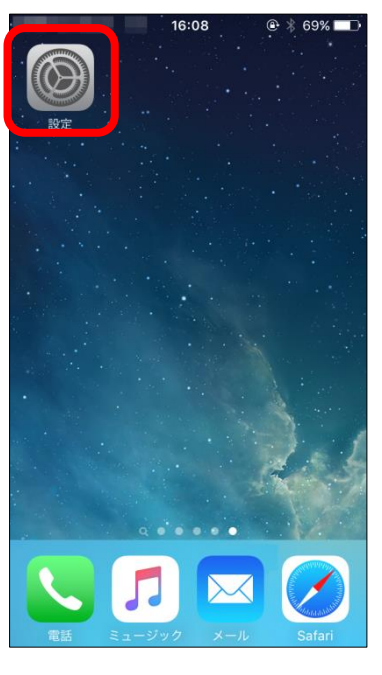

2. 少し下にスクロールし、 [メール/連絡先/カレンダー]をタップします。

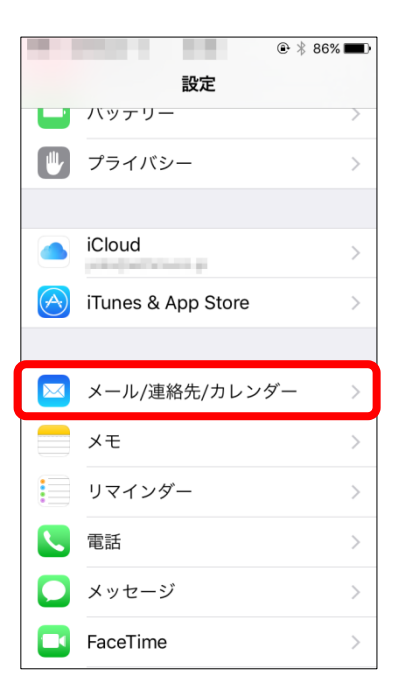

3. 少し下にスクロールし、[アカウントを追加]をタップします。

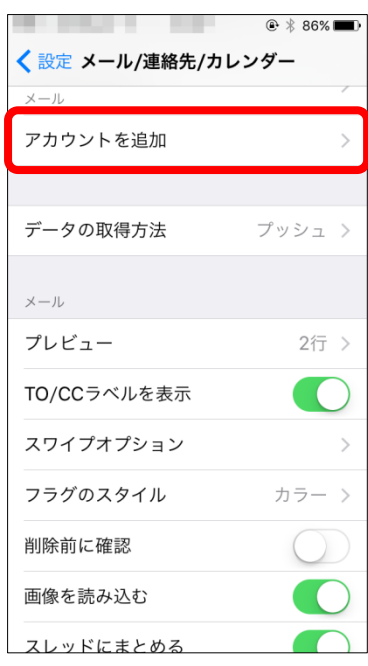

4. 「アカウントを追加」画面が表示されます。一番下部にある [その他] をタップします。

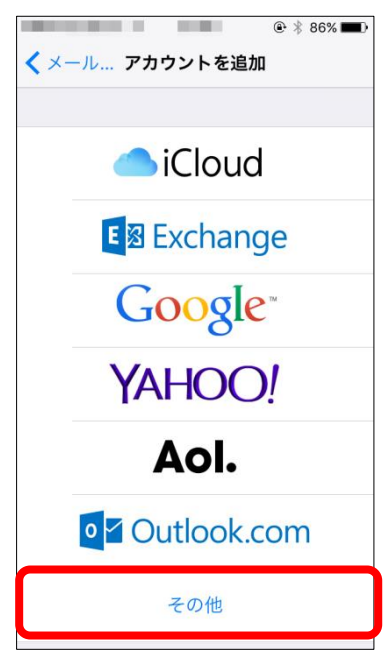

5. 「その他」画面が表示されます。 [メールアカウントを追加] をタップします。

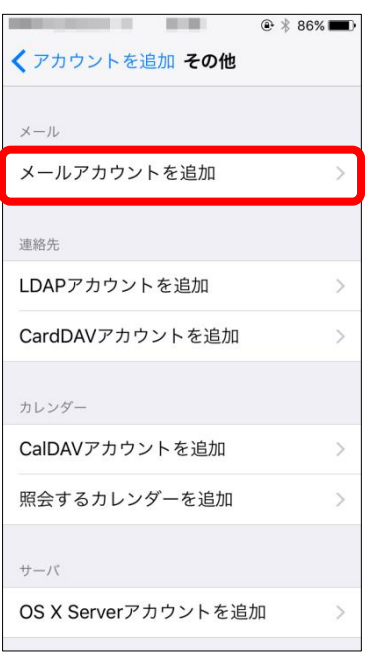

6. 「新規アカウント」画面が表示されます。以下のとおり必要事項を入力し、[次へ]をタップします。

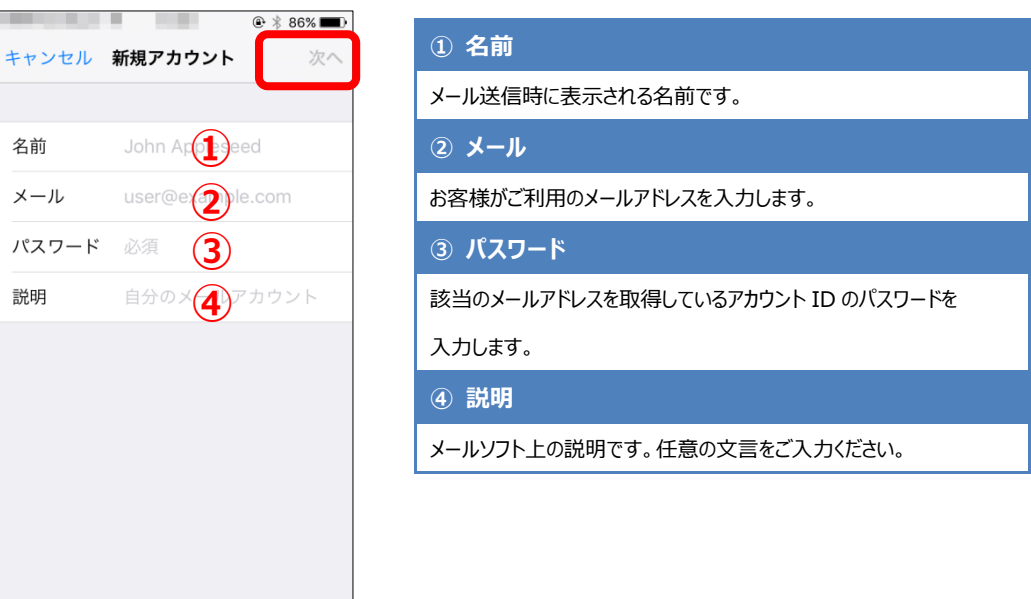

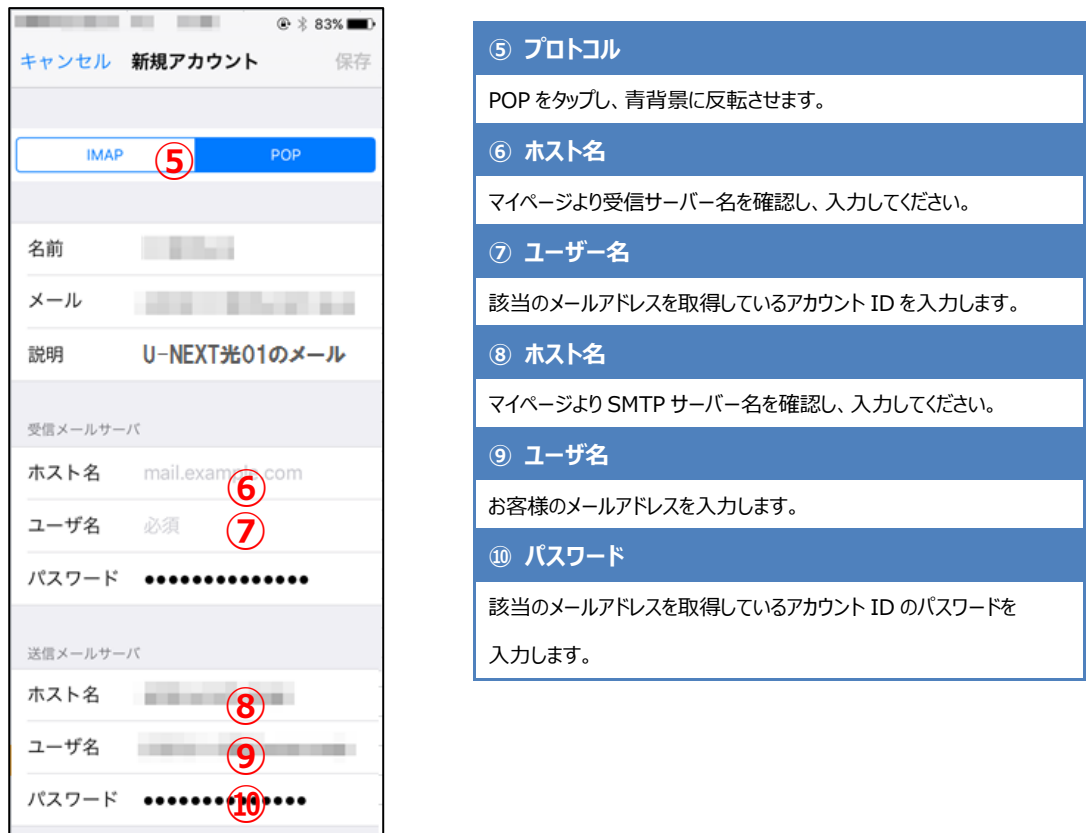

- 7. 次の画面で以下のとおり必要事項を入力し、右上の[保存]をタップします。
- 8. 「検証中」画面にてしばらく(数秒~3 分程度)待つと「SSL で接続できません」と表示されます。 [はい]をタップするともう一度同じ画面が表示されますので、同じく [はい]をタップします。

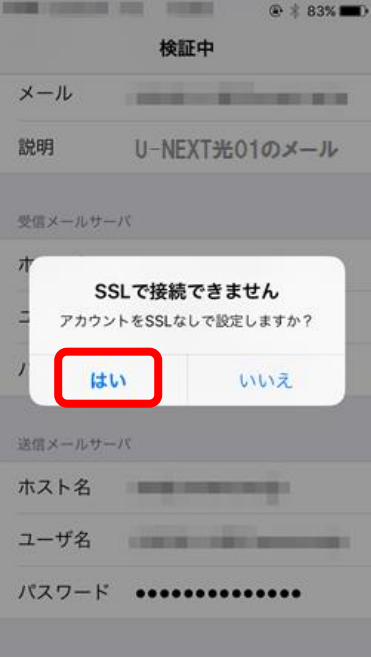

9. 正常性が確認させると、すべての入力項目にチェックがついた画面が一瞬表示されます。そのままお 待ちいただくと、次に進みます。

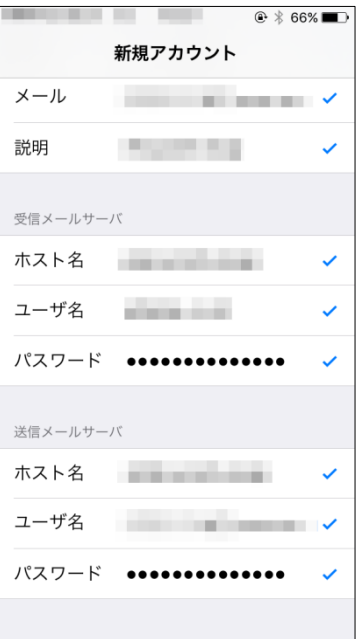

10. 「メール設定/連絡先/カレンダー」画面に戻ります。「アカウント」欄に作成したメールアドレスの『説明』 の内容が表示されれば設定完了です。

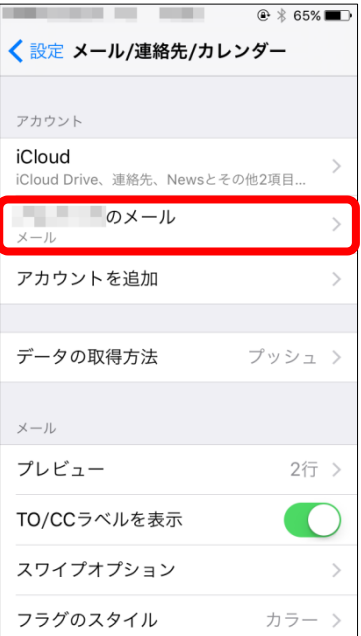

以上で設定は完了です。完了後、テストメールを送受信して、設定をご確認ください。